**Manual de configuració i ús del**

## **Client VPN Xarxa IT**

**per a connexions remotes**

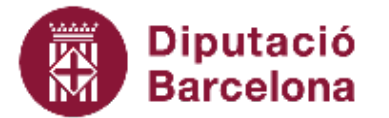

**Institut del Teatre** 

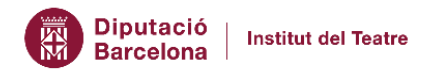

## Configuració Client VPN Xarxa IT

En aquest manual us expliquem pas a pas com realitzar la configuració de la connexió remota a la xarxa de l'IT.

Si esteu treballant amb un portàtil corporatiu, l'aplicació la podeu trobar en un accés directe que teniu a l'escriptori del vostre portàtil anomenat FortiClient VPN, tal com mostrem a la imatge. En el cas que estigueu treballant amb un dispositiu personal, podeu consultar el manual [d'instal·lació](https://www.institutdelteatre.cat/files/doc7873/instal-lacio-client-vpn-xarxa-it.pdf) del Client VPN.

Per executar-la, fem doble clic sobre la icona.

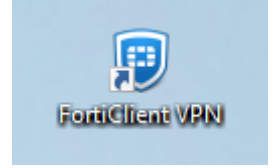

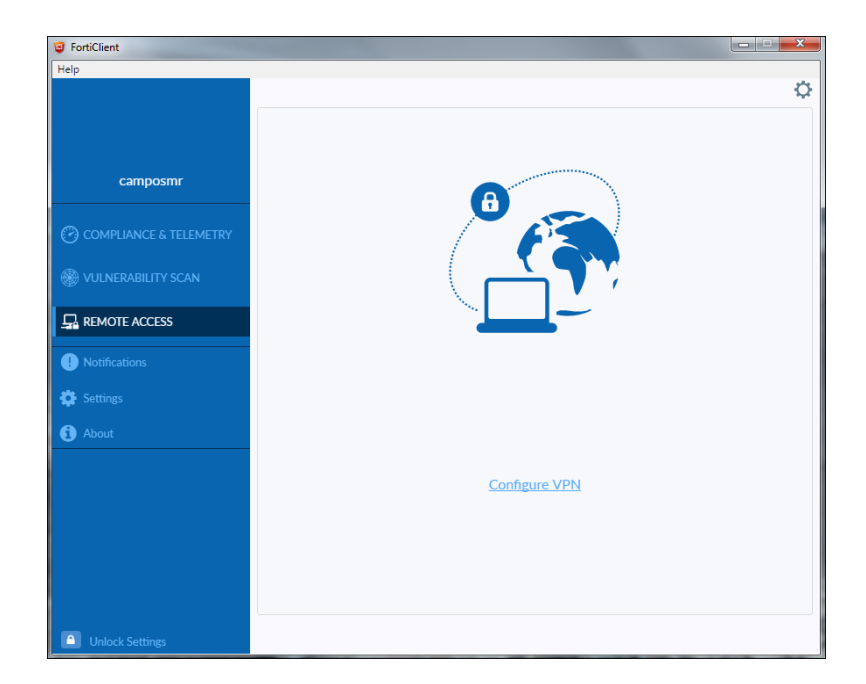

Comprovem que estem situats a la pestanya de **Remote Acces** i premem "**Configure VPN**"

Fem clic a l'opció SSL-VPN i completem el formulari:

- Connection Name = **IT VPN**
- Description = Connexió VPN Institut del Teatre
- Remote Gateway = vpn.institutdelteatre.cat
- Marcar checkbox Customized port

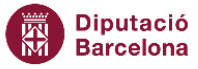

- $\bullet$  Customized port = 10443
- Client certificate = none
- Authentication = Prompt on Login

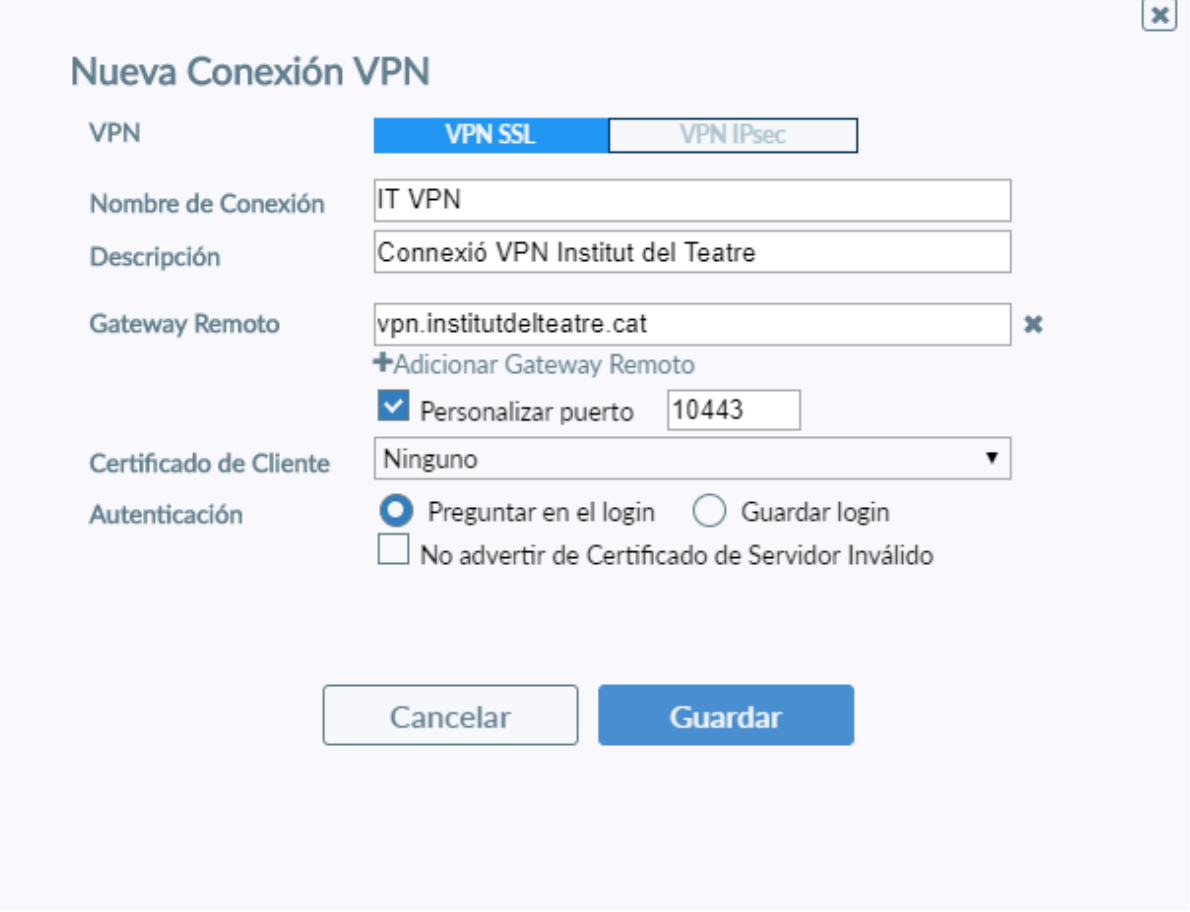

Un cop desada la informació tornen a la pantalla inicial **Remote Access** i introduïm el nostre usuari i contrasenya. (Els que utilitzem als ordinadors de l'institut) i pressionem Connectar.

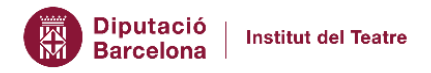

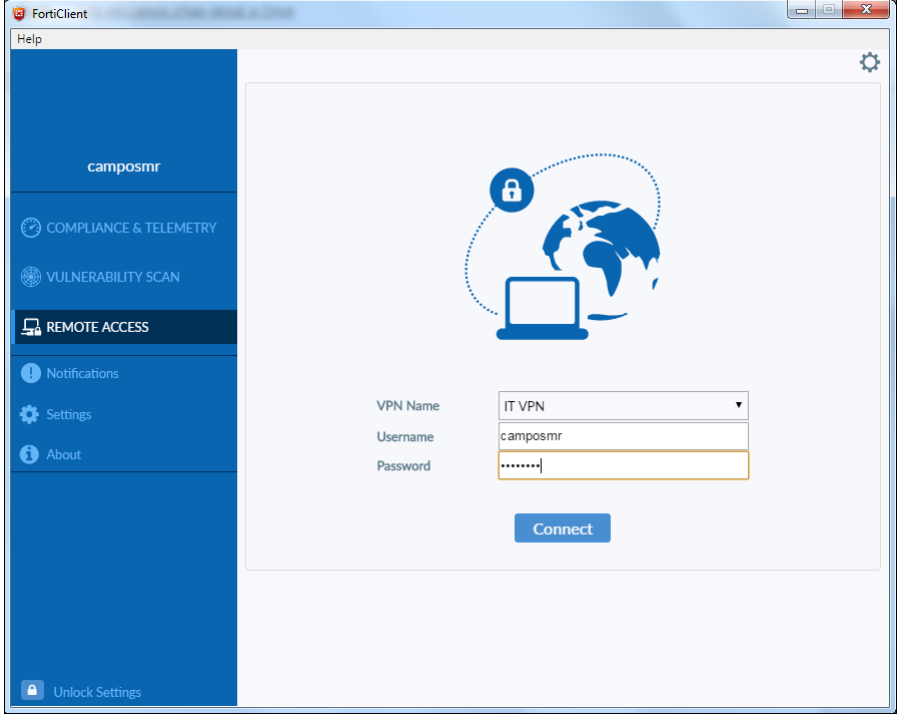

Un cop s'ha realitzat la connexió, ens apareixerà un avís i una pantalla semblant a la següent:

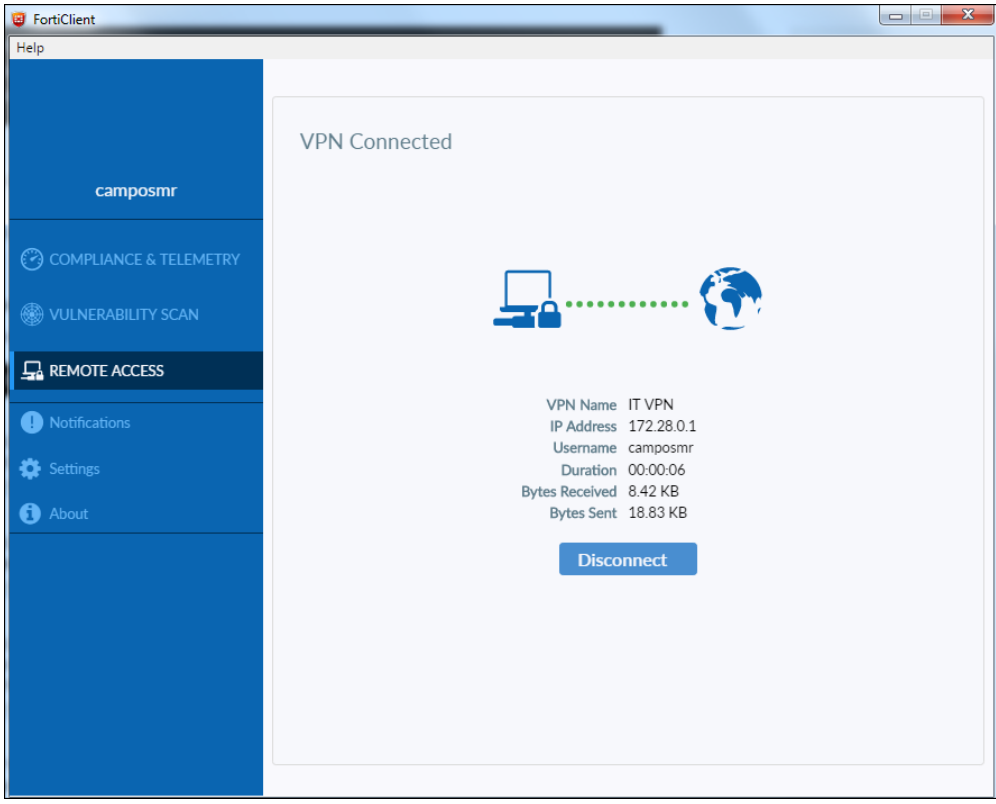

El primer cop que establim la connexió, ens apareixerà una alerta on s'haurà de marcar "**Remember**" i acceptar.

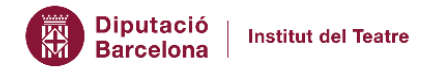

## Accés als serveis de l'IT

Un cop connectats podrem accedir a qualsevol servei afegint al final .it.local amb l'excepció de la intradiba que no caldrà.

Alguns exemples, per accedir al Talia pressionar **Win+R** per introduir a la barra de dalt

**\\talia.it.local** o des de la icona de l'explorador de fitxers de Windows

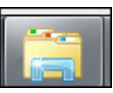

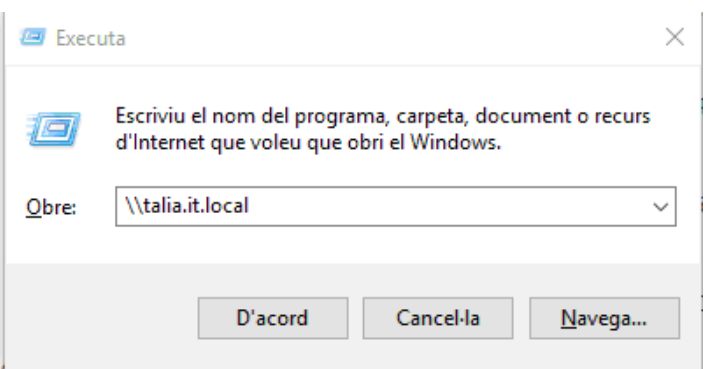

Si heu iniciat la sessió del sistema operatiu amb l'usuari corporatiu, podreu accedir al Talia sense necessitat d'introduir les credencials. En canvi, si esteu treballant des d'un dispositiu personal, el sistema ens demanarà introduir les credencials del nostre usuari i contrasenya de la xarxa IT, és necessari posar la paraula **it\** davant del nostre usuari.

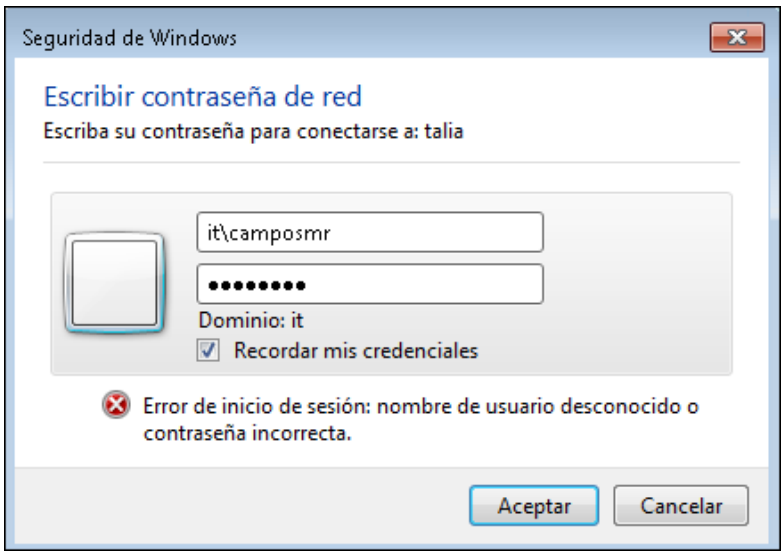

Un cop hem introduït les credencials, accedim al contingut de fitxers mitjançant l'explorador de Windows

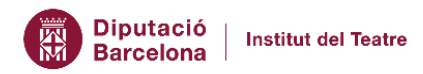

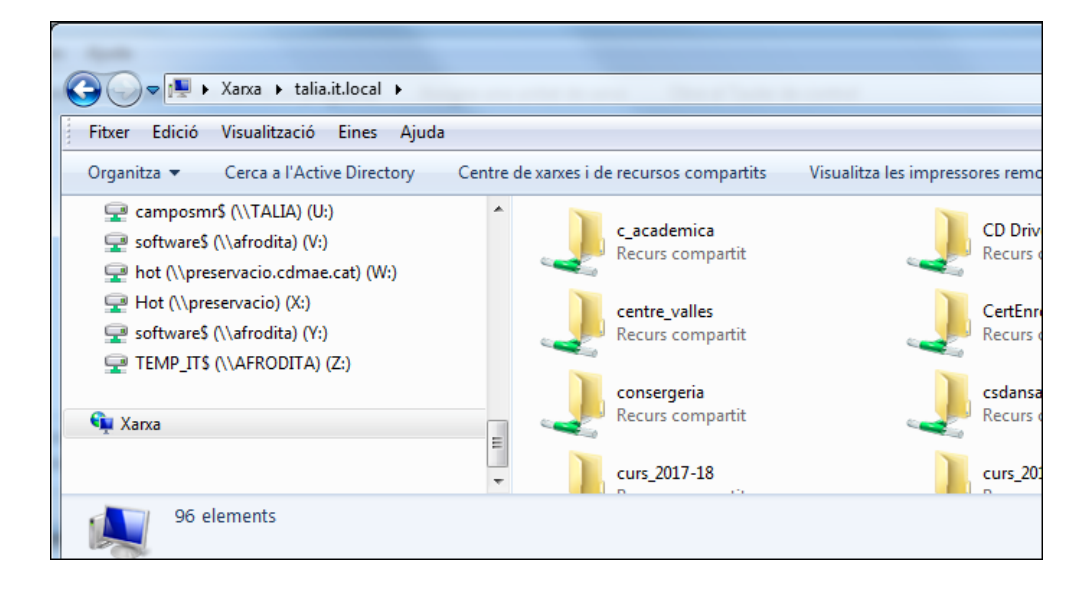

A la barra del navegador, podrem accedir a les adreces internes de la següent manera:

<http://intradiba2.diba.cat> <http://intrait.it.local>

En cas que en alguns dels serveis ens surti una finestra demanant unes credencials, introduirem l'usuari i password corporatius.